### 目錄

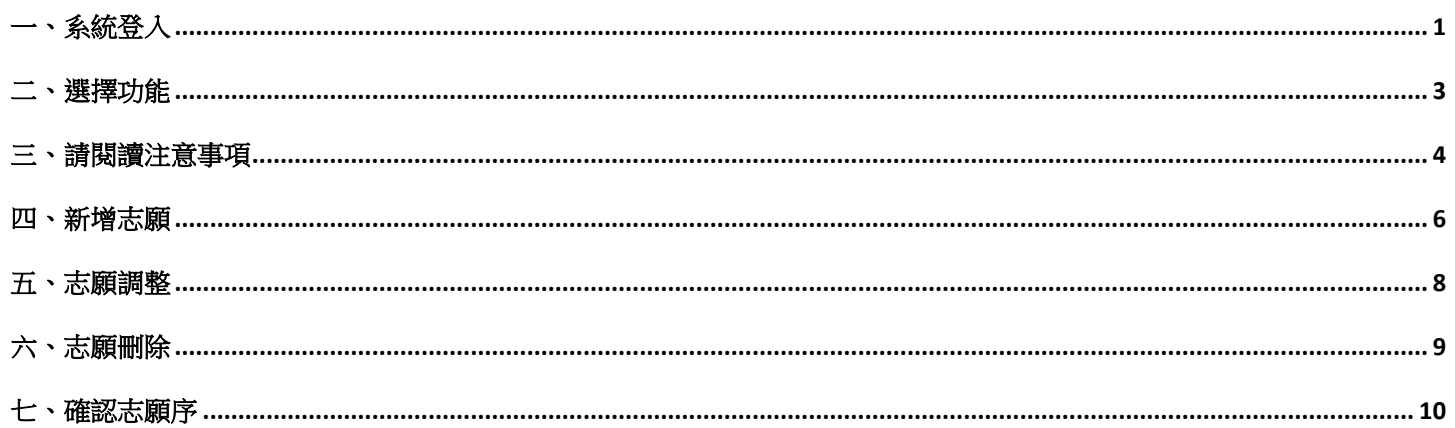

### <span id="page-1-0"></span>一、系統登入

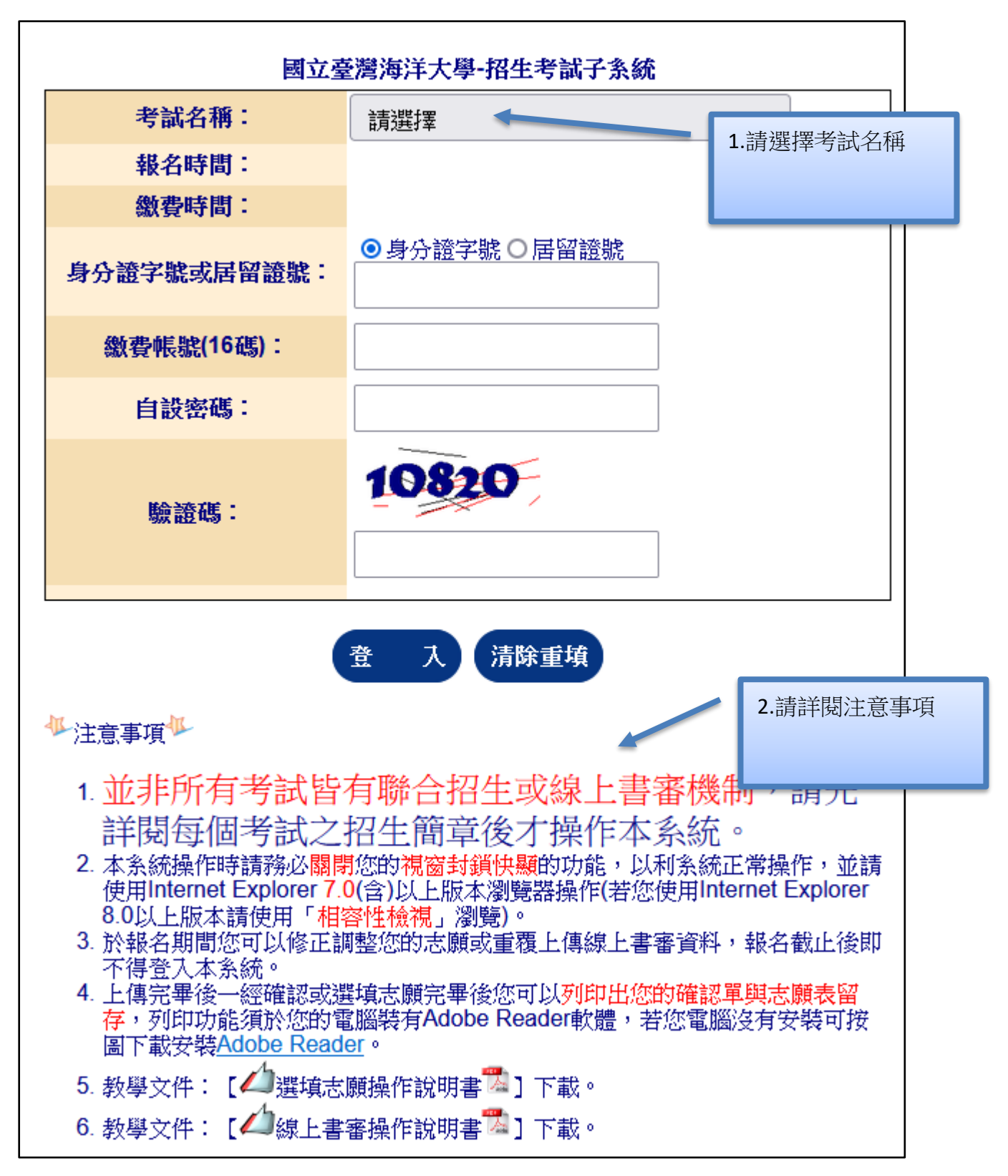

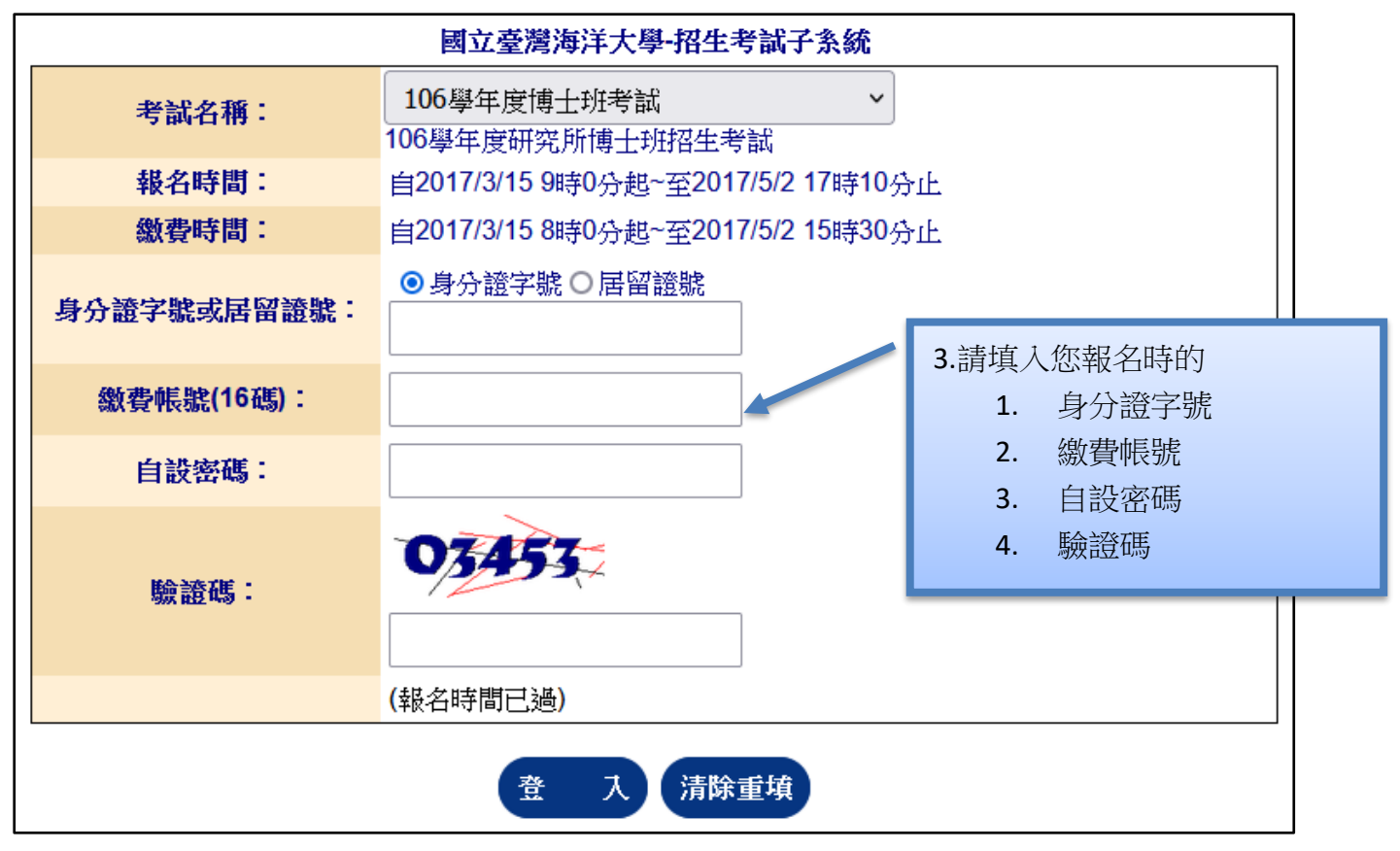

#### <span id="page-3-0"></span>二、選擇功能

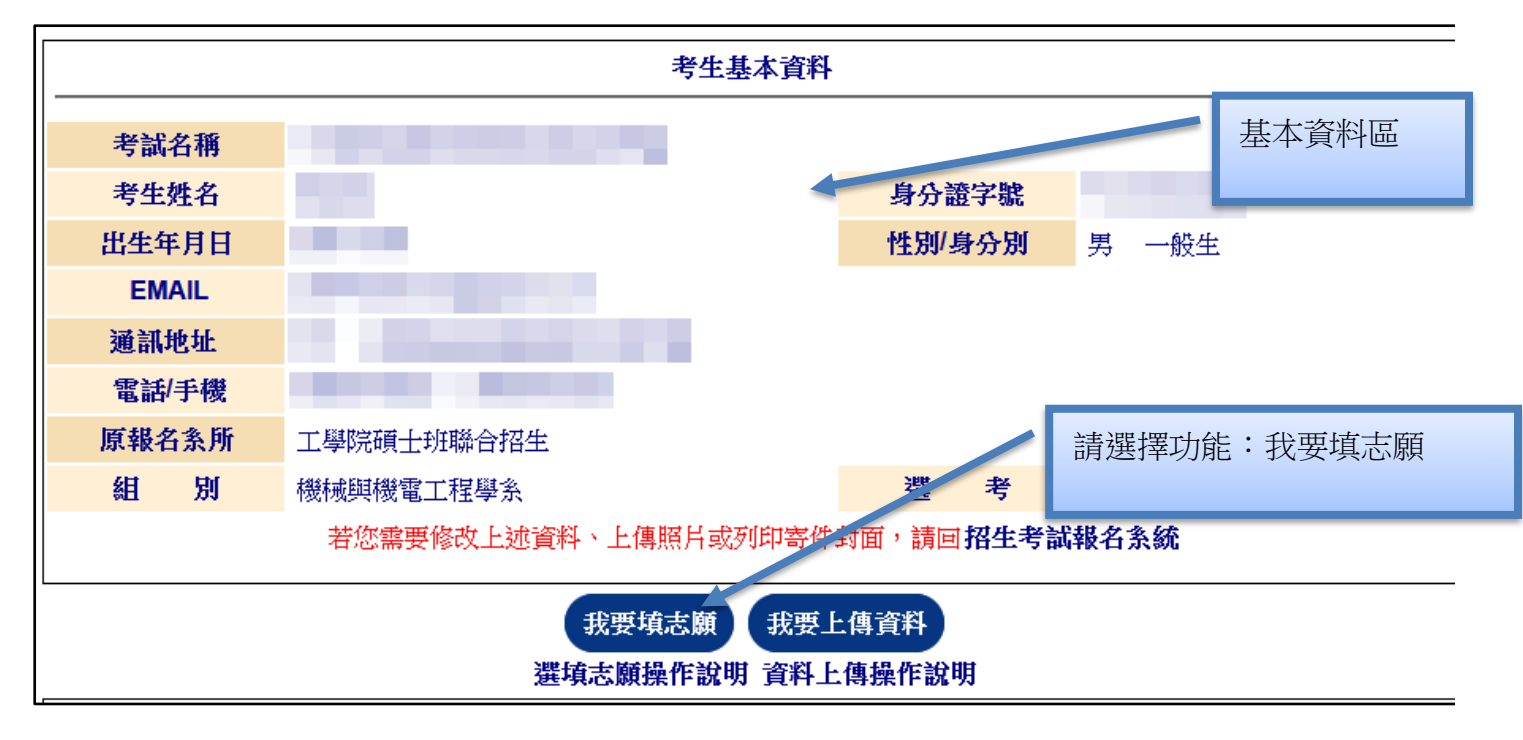

### <span id="page-4-0"></span>三、請閱讀注意事項

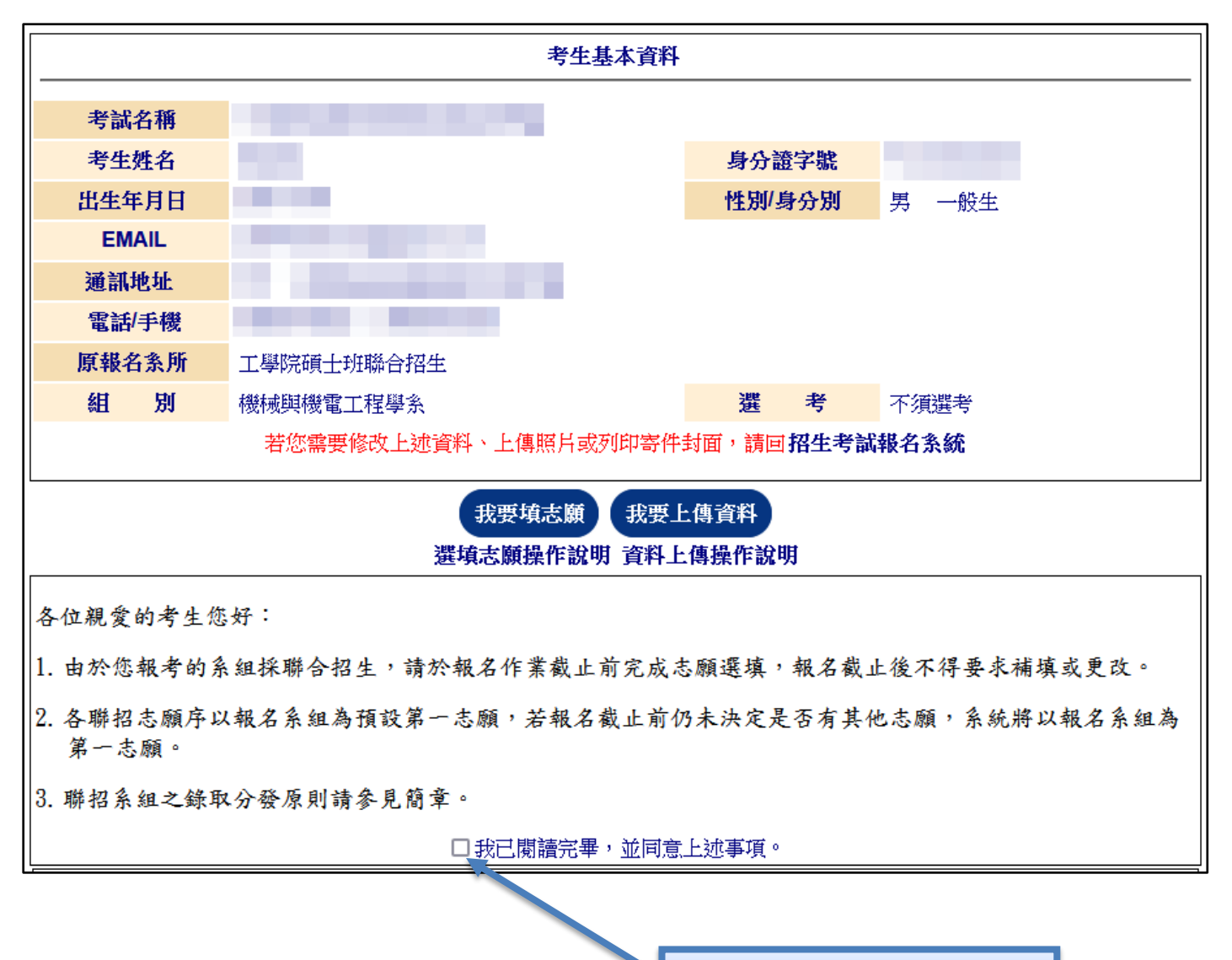

閱讀完畢後請勾選

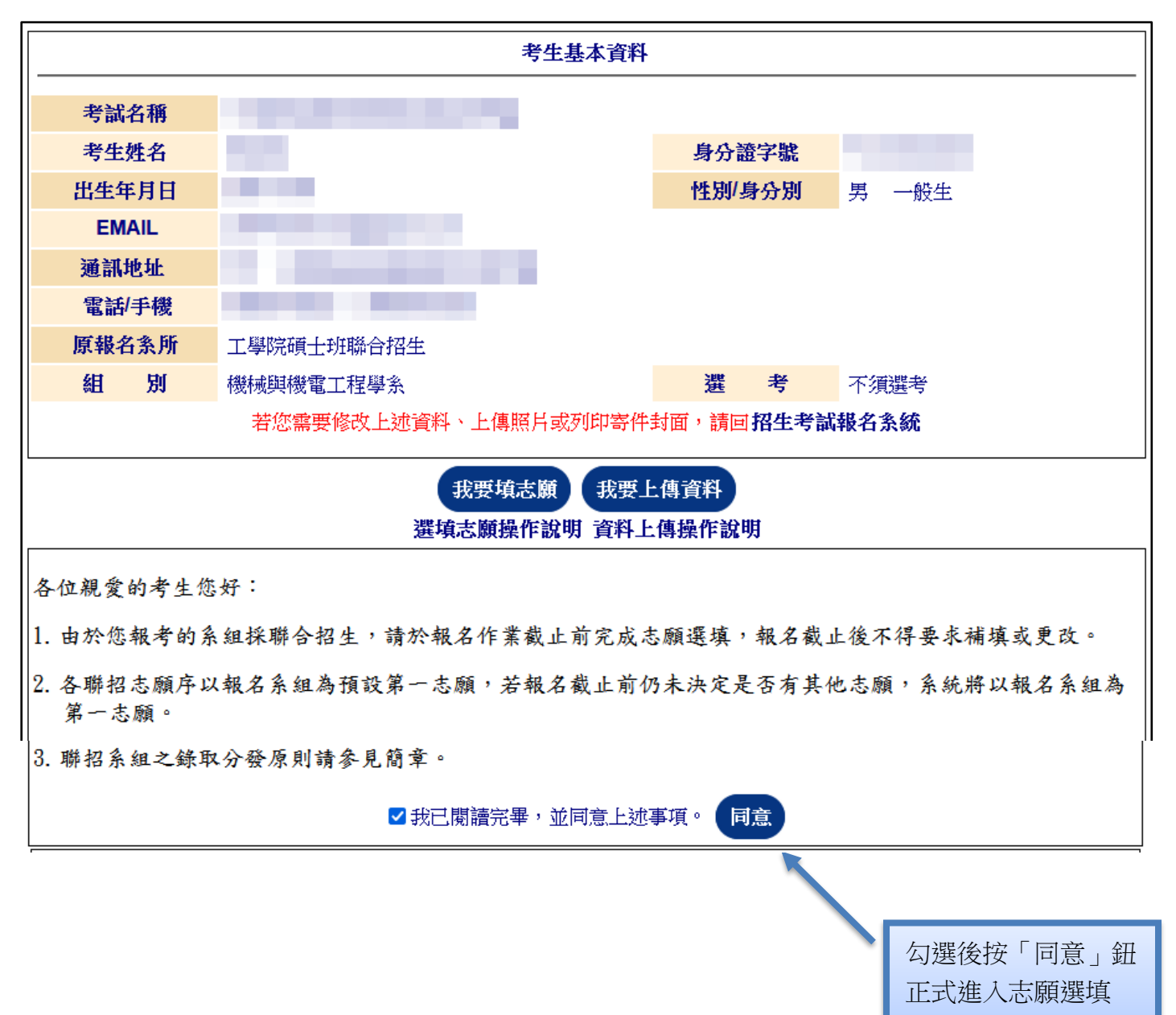

# <span id="page-6-0"></span>四、新增志願

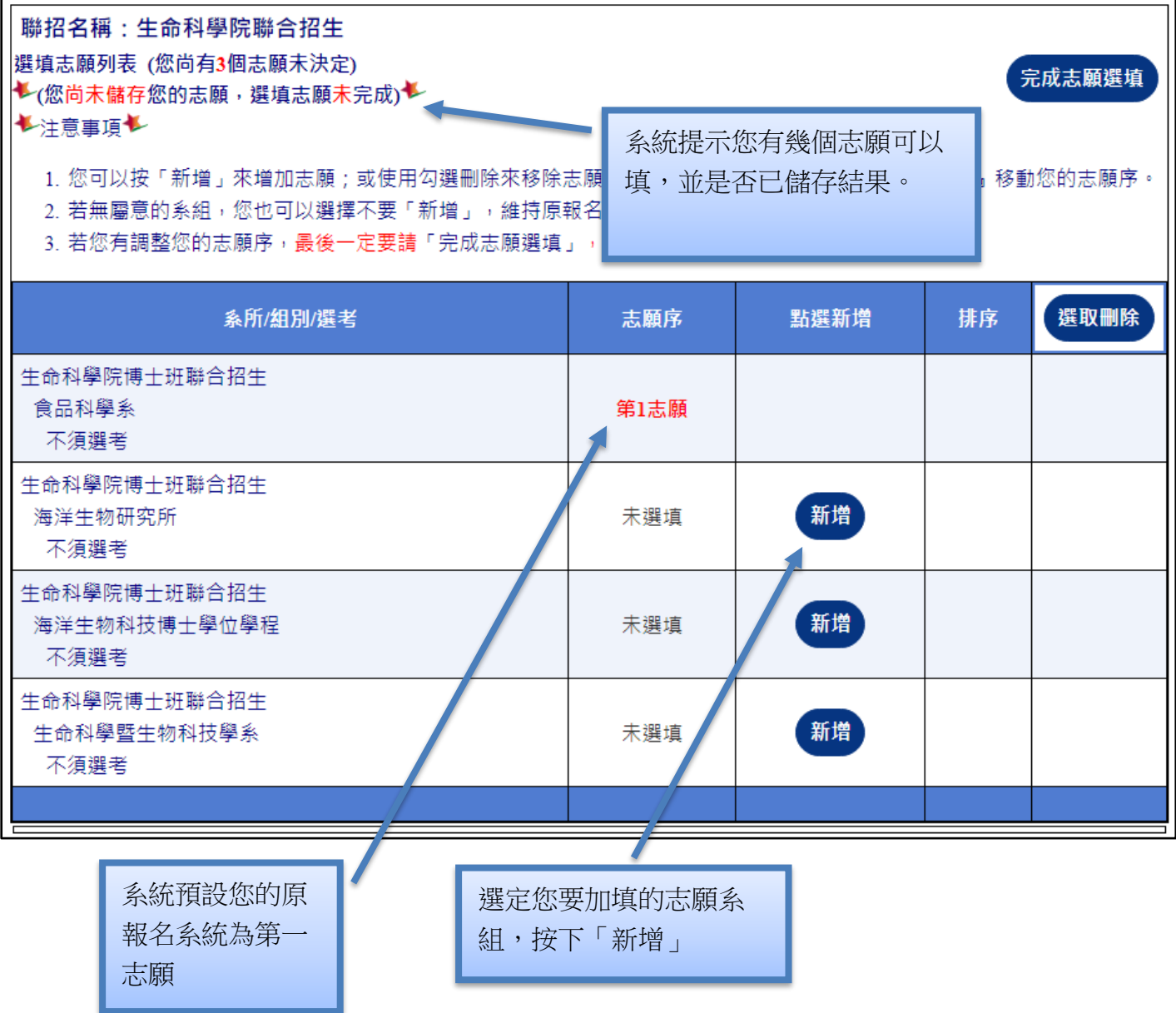

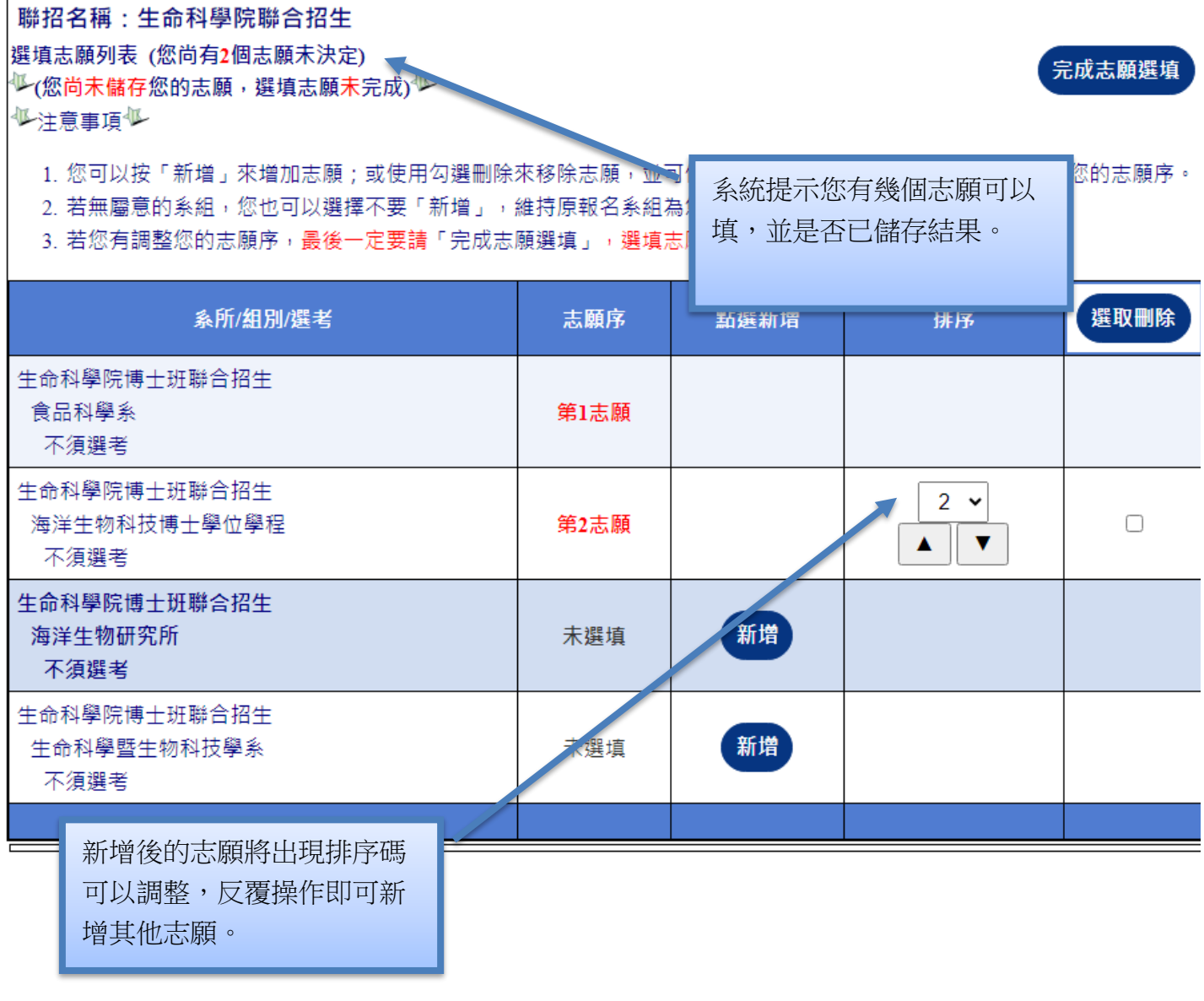

#### <span id="page-8-0"></span>五、志願調整

聯招名稱:生命科學院聯合招生 選填志願列表 (您尚有1個志願未決定) <del>◆</del> (您尚未儲存您的志願,選填志願未完成) <del>◆</del>

完成志願選填

↓注意事項↓

1. 您可以按「新增」來增加志願;或使用勾選刪除來移除志願,並可使用『下拉式選單』或『箭頭按鈕』移動您的志願序。

2. 若無屬意的系組, 您也可以選擇不要「新增」, 維持原報名系組為您第一志願。

3. 若您有調整您的志願序,最後一定要請「完成志願選填」,選填志願才算完成。

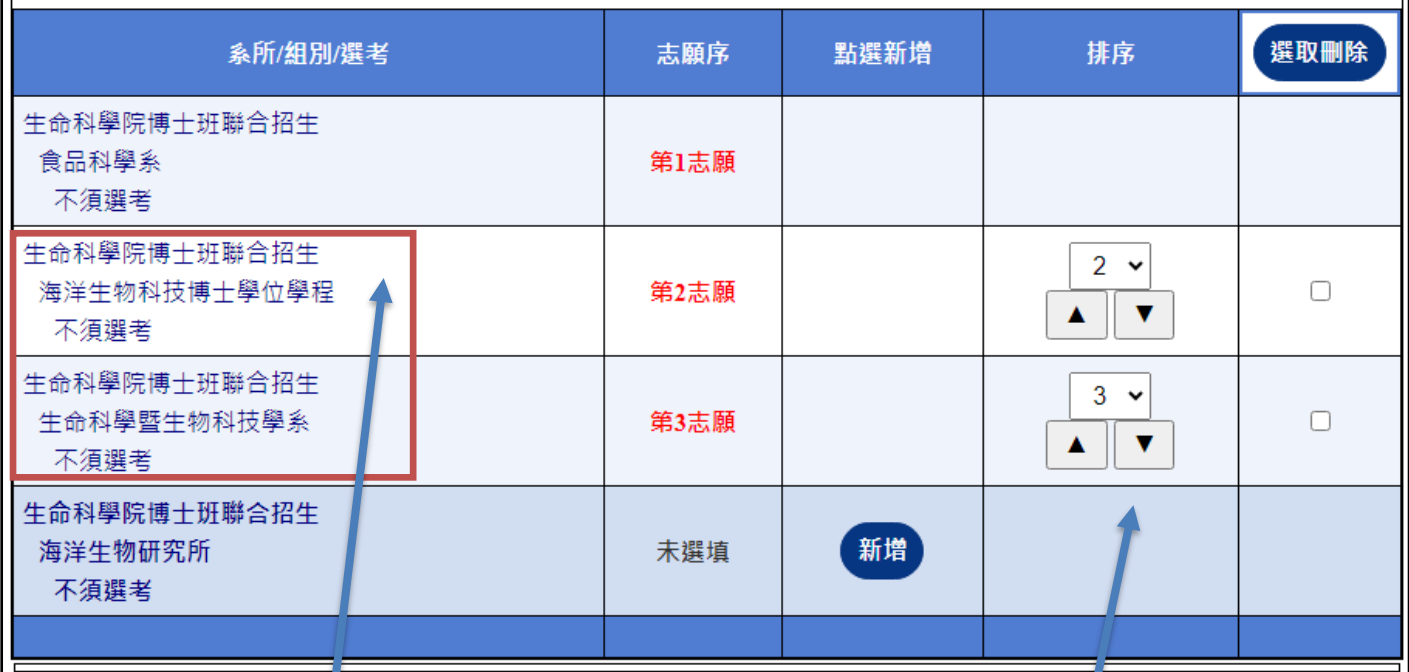

例: 目前海洋生物科技博士學位 學程為第2志願;生命科學 暨生物科技學系為第 3 志願

每一個系組都有排序碼,您可以 直接選取,系統會將您選定的排 序與目前系組排序碼互換;亦可 使用箭頭按鍵移動,達到排志願 的目的。

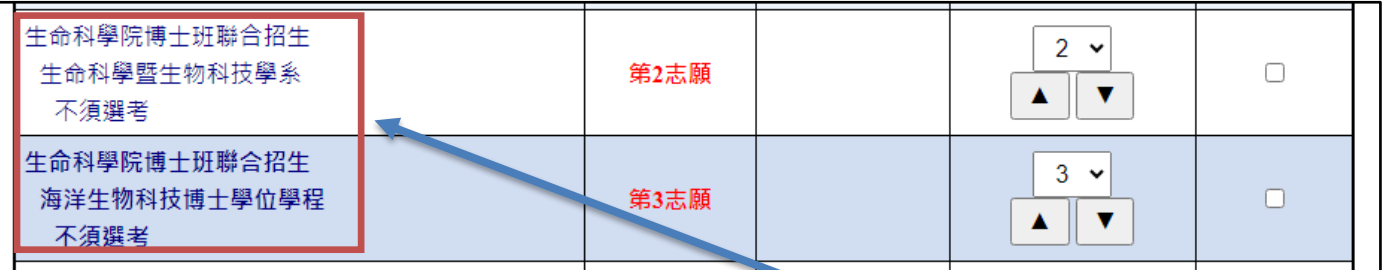

例:

調整後的排序調整為第2 志願為生命科學暨生物科技學系,第3 志願為海洋生物科技博士學位學程

## <span id="page-9-0"></span>六、志願刪除

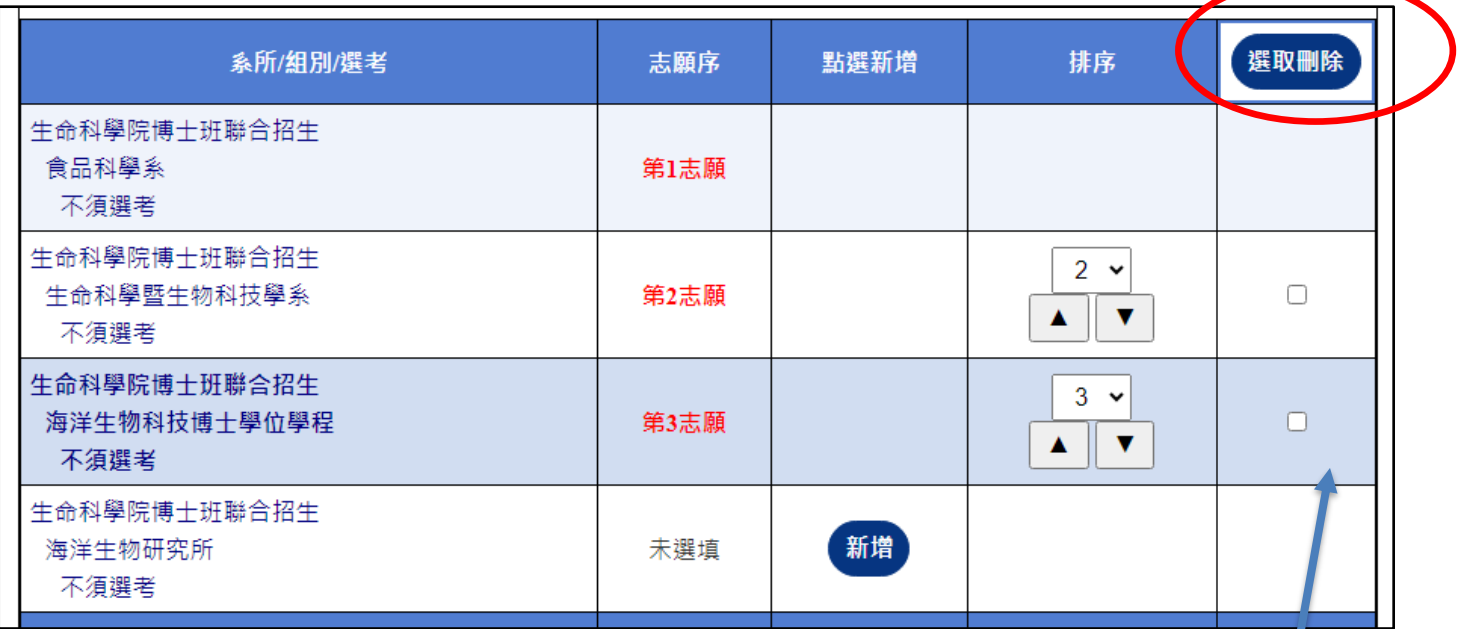

勾選要刪除的系組後,按下『選取刪除』即可刪除已 排序的系組。

但第一志願為預設您的報名系組,無法刪除。

<span id="page-10-0"></span>七、確認志願序

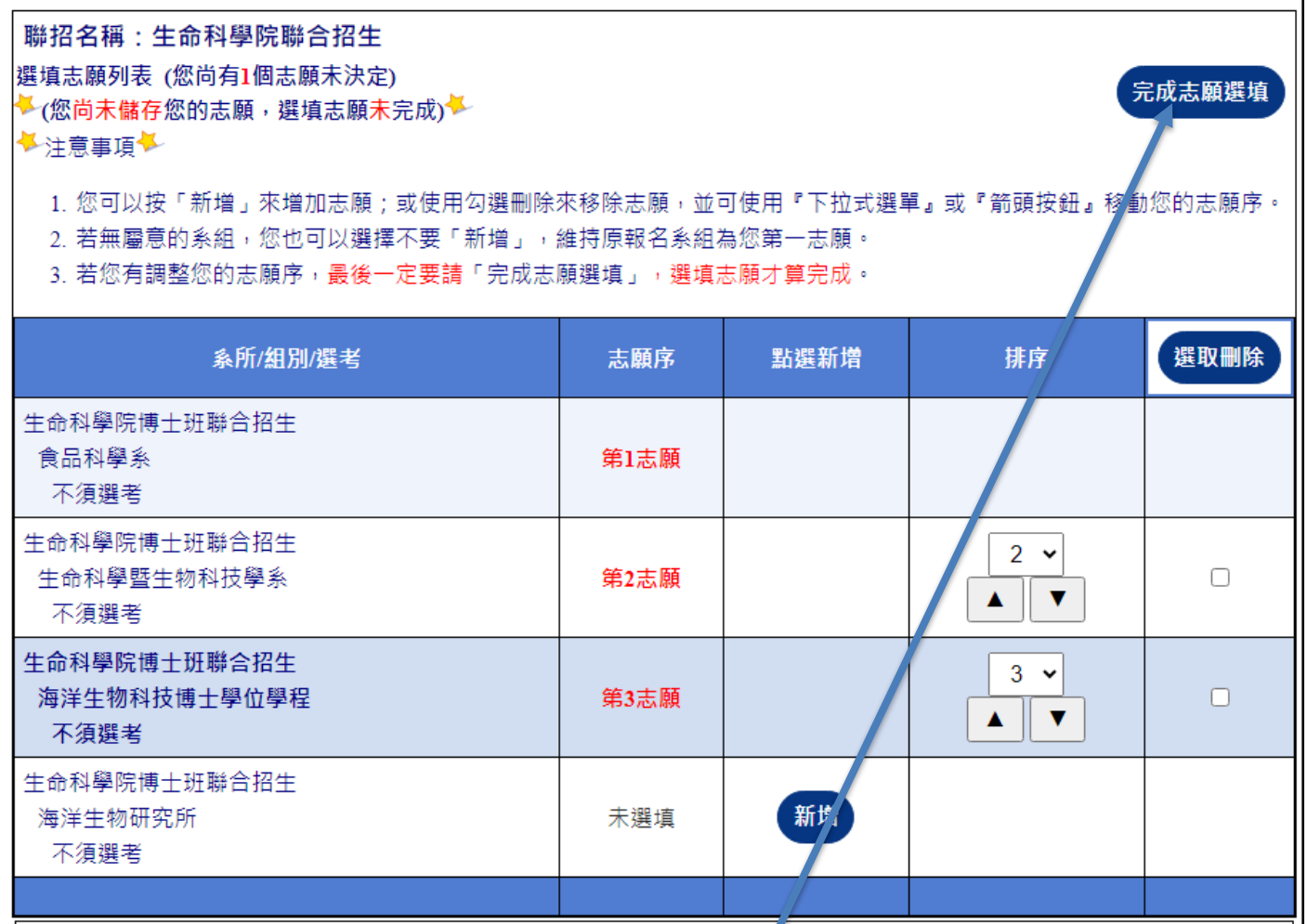

當您都確定好志願序後,按下「完成志願選填」鈕即可將您 的目前結果儲存。

系統並會寄發電子郵件至您的信箱中確認您填的志願序。